# Краткий обзор интернет-портала

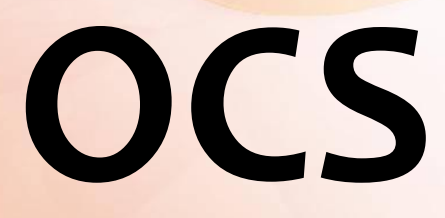

**Март 2010** 

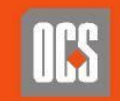

## Интернет-портал OCS находится по адресу **https://b2b.ocs.ru** партнёрам воспользоваться следующими сервисами\*:

- Подписка на новости, складские справки, прайс-листы
- Информация о балансах, состоянии заказов и отгрузок
- on-line режим доступа к состоянию склада и ценам
- **Самостоятельное on-line формирование заказа с товарными** резервами и его размещение в ОСS
- Создание заявки на товары, недоступные к On-line заказу
- **on-line** доступ к базе данных сертификатов
- Гибкая система настроек прав доступа к данным и сервисам предоставляемым порталом

 $*$ По состоянию на Февраль 2010 года

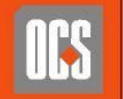

## **Вход на портал https://b2b.ocs.ru**

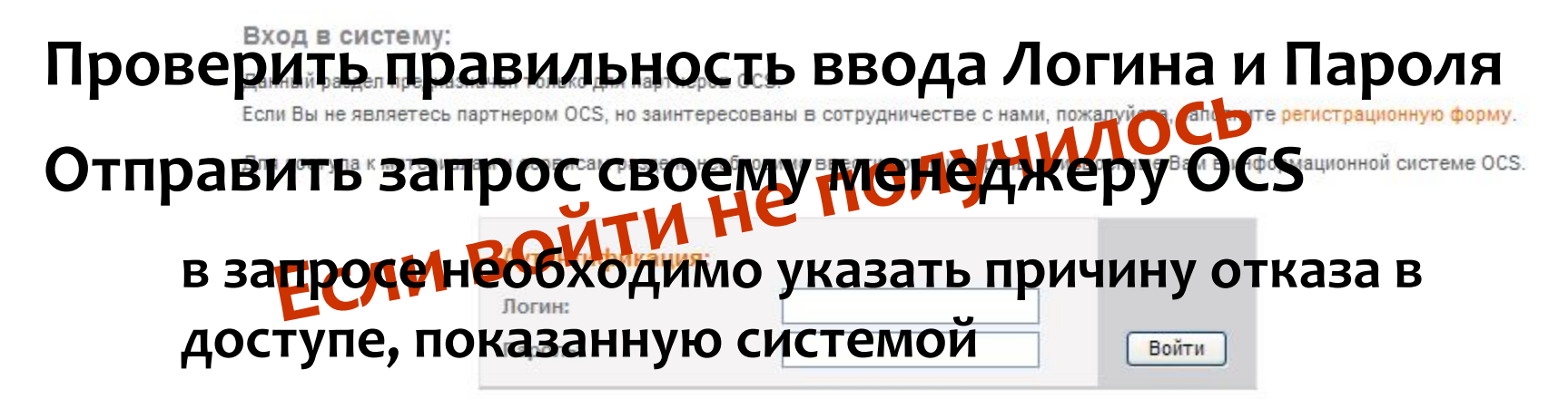

При первом входе на портал по полученному от OCS паролю, система предложит заменить его на новый

После входа пароль можно будет поменять самостоятельно в любое время

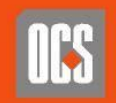

## Раздел «Общая информация»

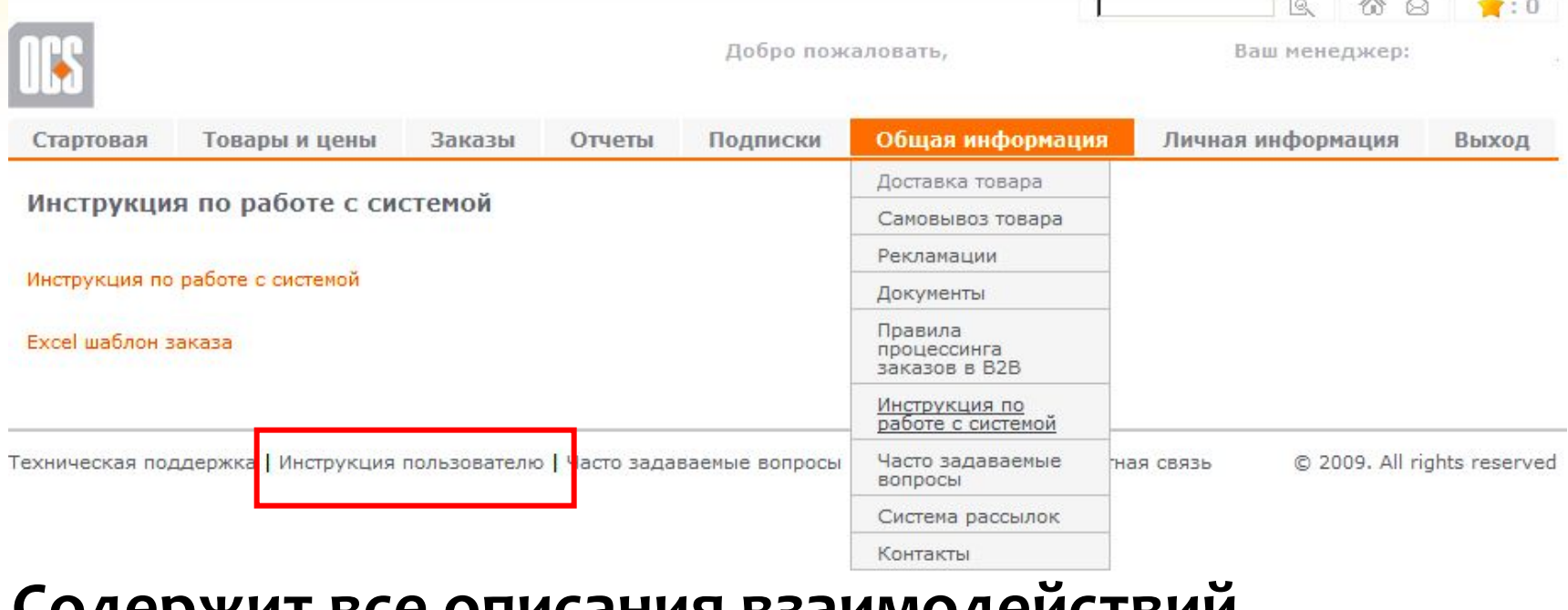

## СОДЕРЖИТ ВСЄ ОПИСАНИЯ ВЗАИМОДЕИСТВИИ **Ȃ ǻǿǽȀDZǾǹǶǺ OCS**

Ссылка на подробную инструкцию по работе с В2В всегда на экране

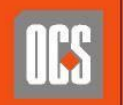

## Раздел «Отчёты»

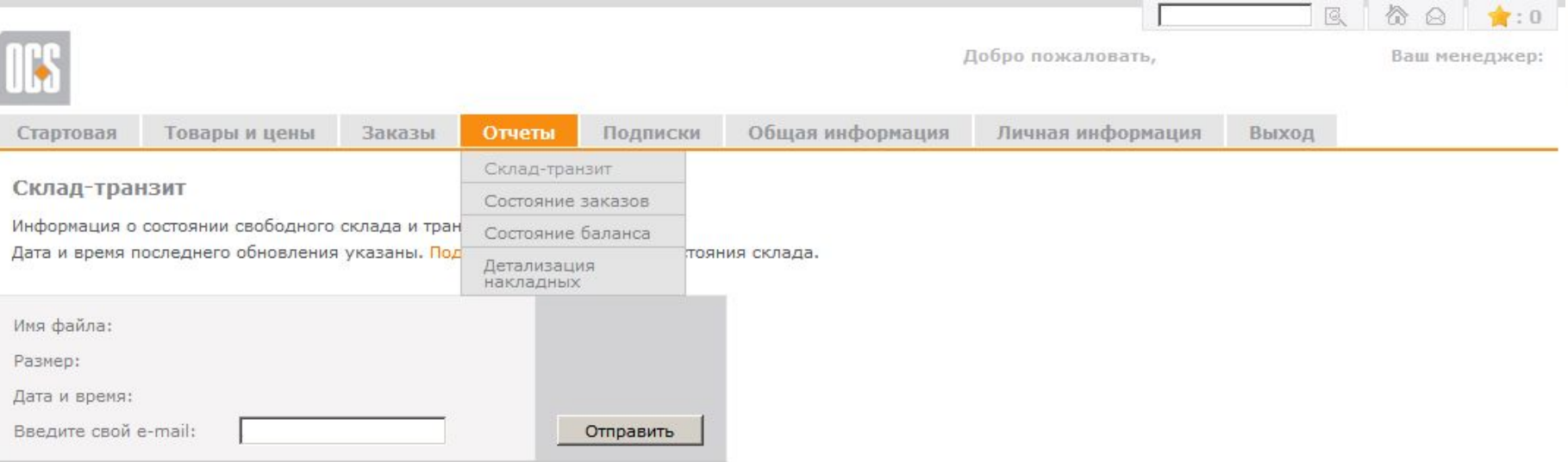

## Содержит информацию обо всей вашей работе с OCS Дополнительно включая проводки по В2В

- склад и транзит

**- состояние баланса** 

- СОСТОЯНИ**Е** ЗАКАЗОВ

- детализация накладных

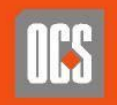

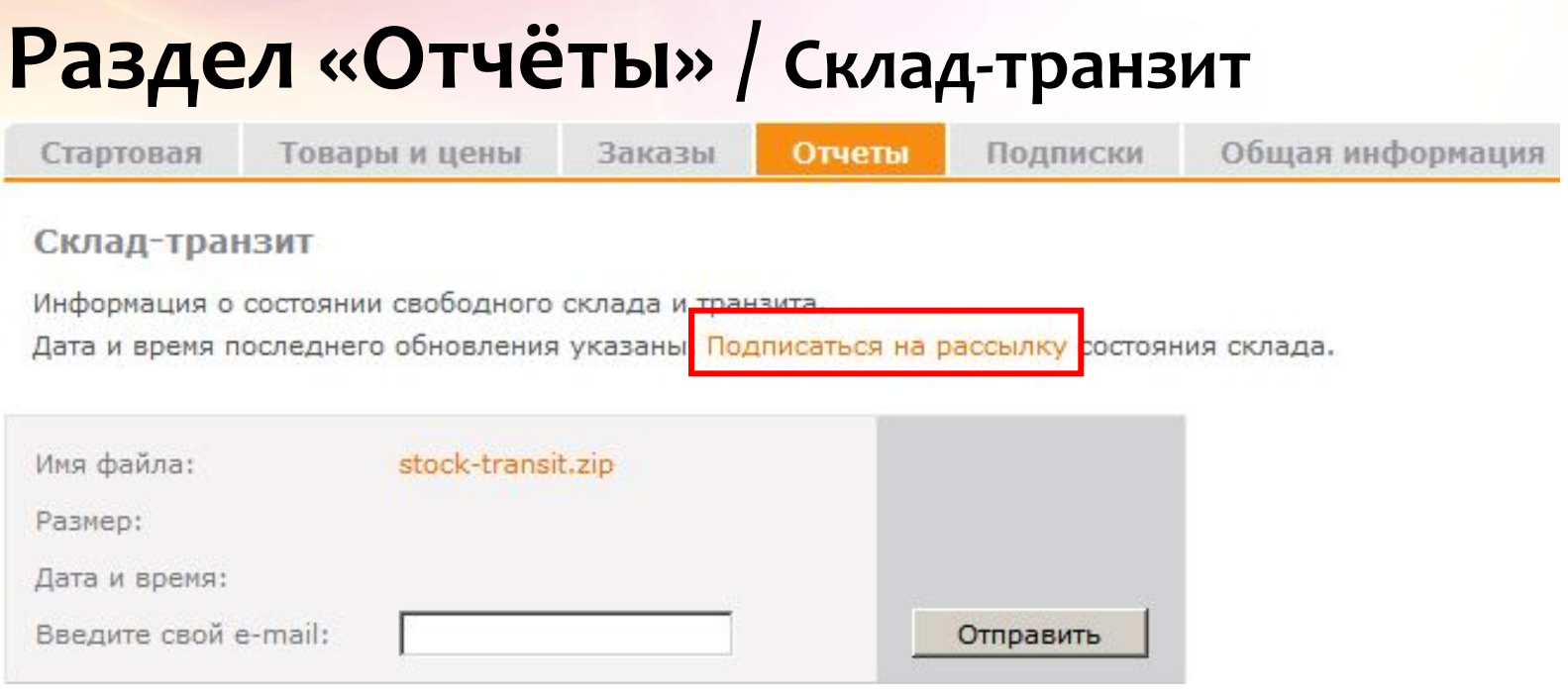

## Если вы не подписаны на рассылку, отсюда можно заказать файл с состоянием склада-транзита

Здесь же можно перейти к форме оформления подписки

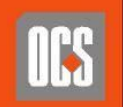

## Раздел «Отчёты» / Состояние заказов

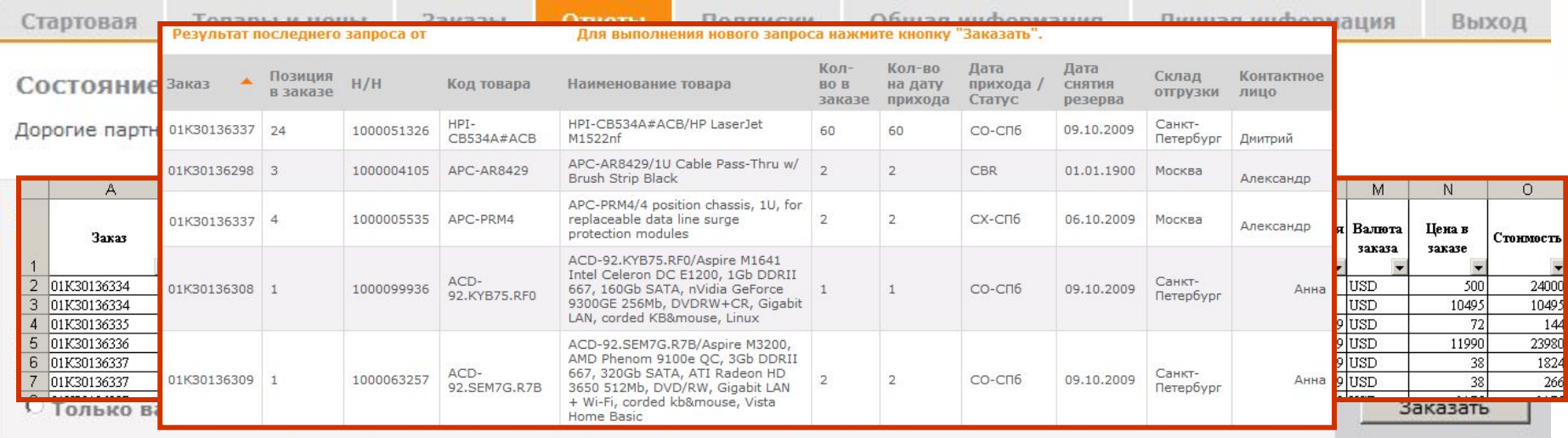

### Доступно в трех вариантах

Полная экранная версия БЕЗ цен

**https://b2b.ocs.ru** Полная версия включая заявки на закупки С ценами, отправляется на зарегистрированный на Ваше имя e-mail Версия С ценами, содержащая только СКЛАДСКИЕ резервы, отправляется на Ваш e-mail

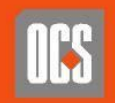

## Раздел «Отчёты» / Состояние баланса

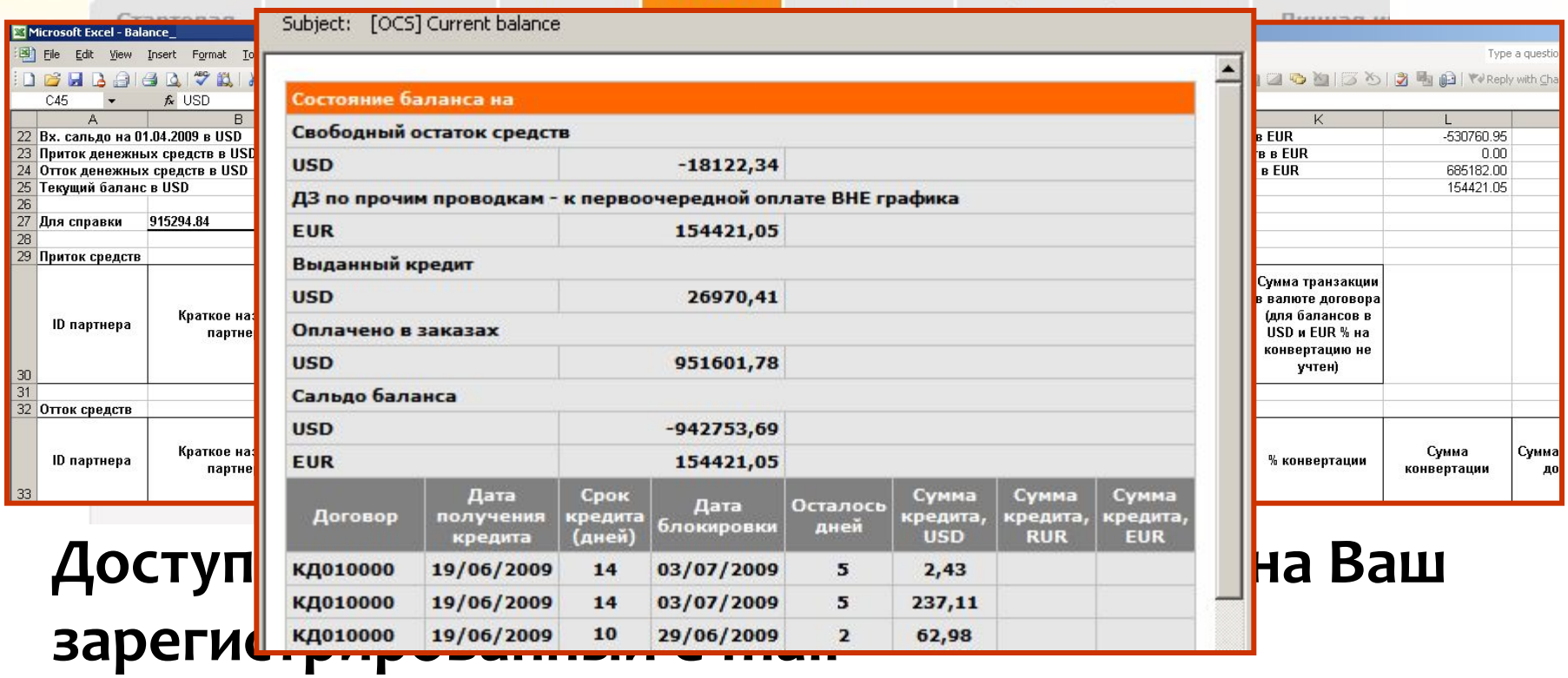

### Текущее состояние баланса

Подробный баланс в виде файла Excel

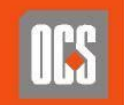

## Раздел «Отчёты» / Детализация накладных

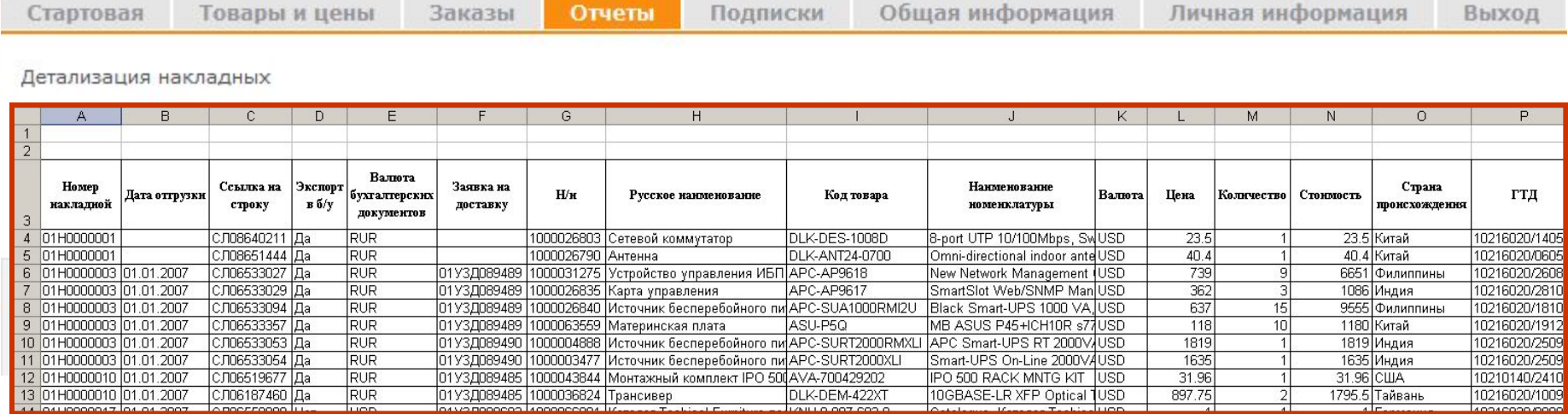

## Отправляет на Ваш зарегистрированный e-mail подробную построчную товарную детализацию отгрузочных накладных в формате Excel

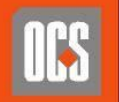

## Раздел «Подписки»

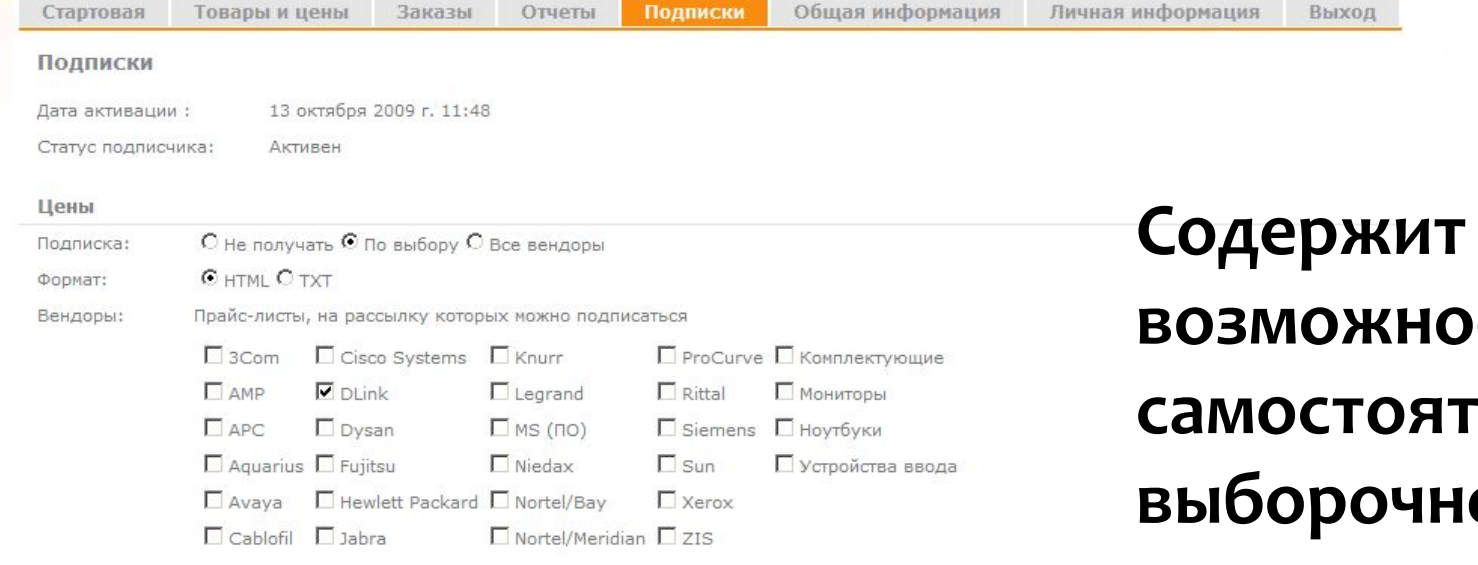

Прайс-листы рассылаются по мере обновления. Размер архива не превышает 500КЬ. Прайс-листы на оборудование и ПО прочих вендоров предоставляются по запросу.

Склад-транзит

С не получать С Ежедневно С Получать по заданным дням недели Подписка: Дни недели:  $\square$  DH  $\square$  BT  $\square$  Cp  $\square$  4T  $\square$  DT  $C$  HTML  $C$  TXT Формат:

Информация о складе-транзите высылается в формате xls. Размер архива не превышает 500Kb.

#### Дайджест

С не получать С Получать Подписка:  $C$  HTML  $C$  TXT Формат:

СТЬ <u>ельной</u> ΟЙ подписки на новости, складытранзиты и прайсы

### https://b2b.ocs.ru

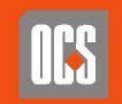

## Раздел «Личная информация»

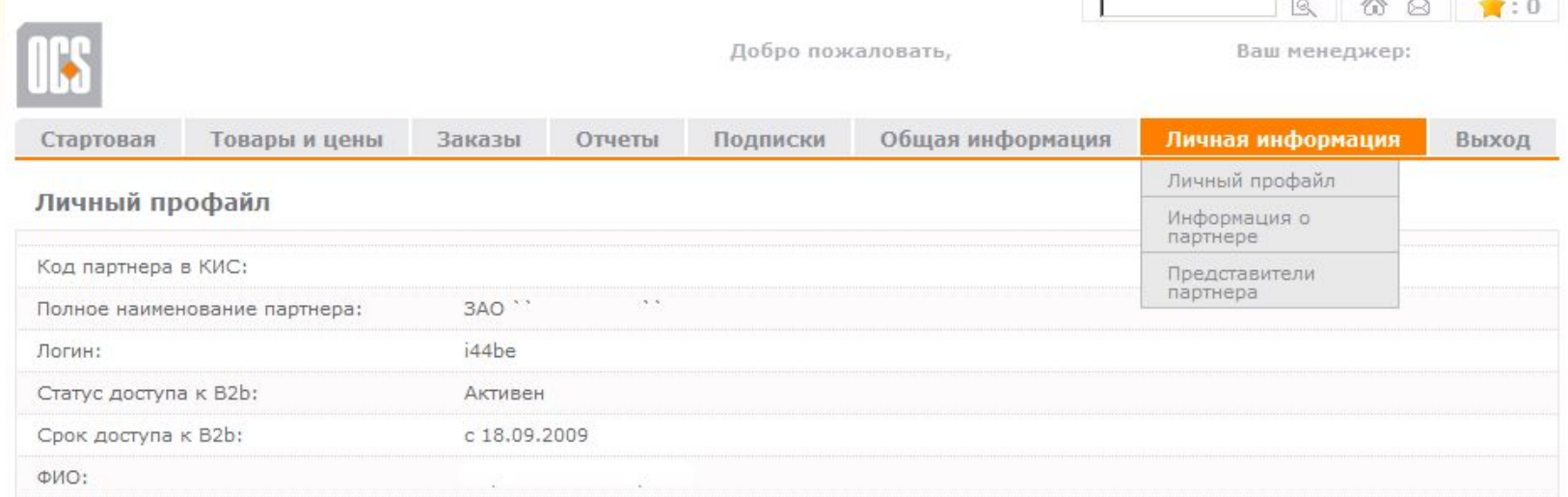

### Содержит функцию самостоятельной смены пароля

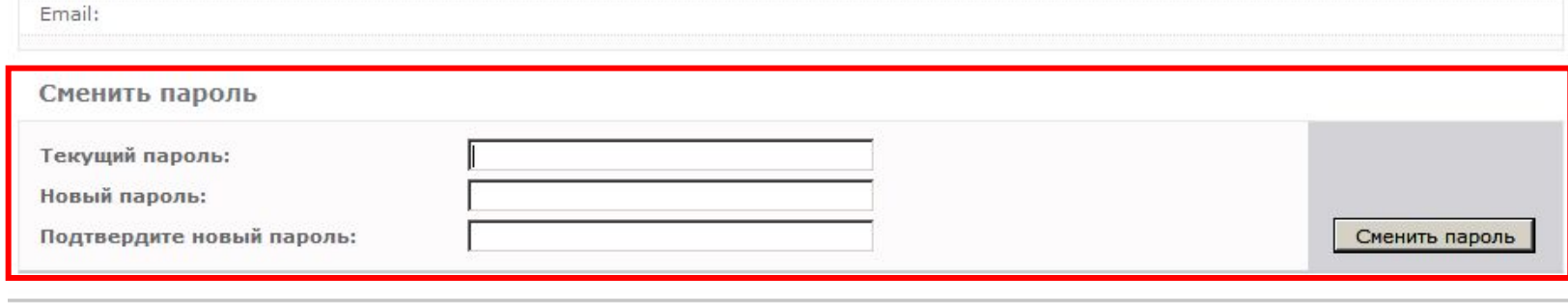

Техническая поддержка | Инструкция пользователю | Часто задаваемые вопросы | Личный профайл | Обратная связь

© 2009. All rights reserved

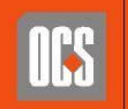

## Как связаться с OCS из системы

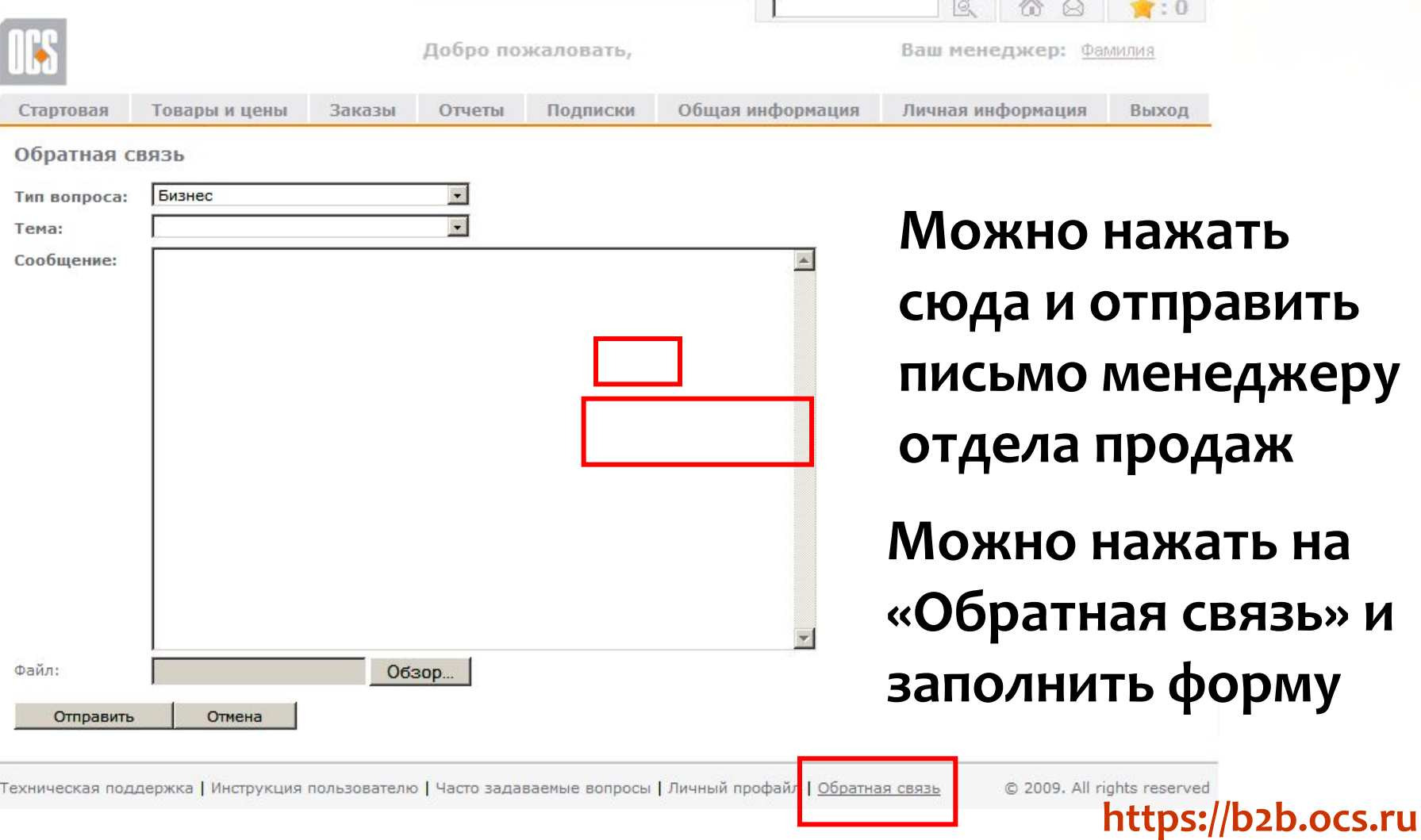

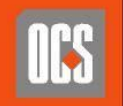

PHAR **KOM COPOOPALINA** 

## Давайте же наконец работать с товаром

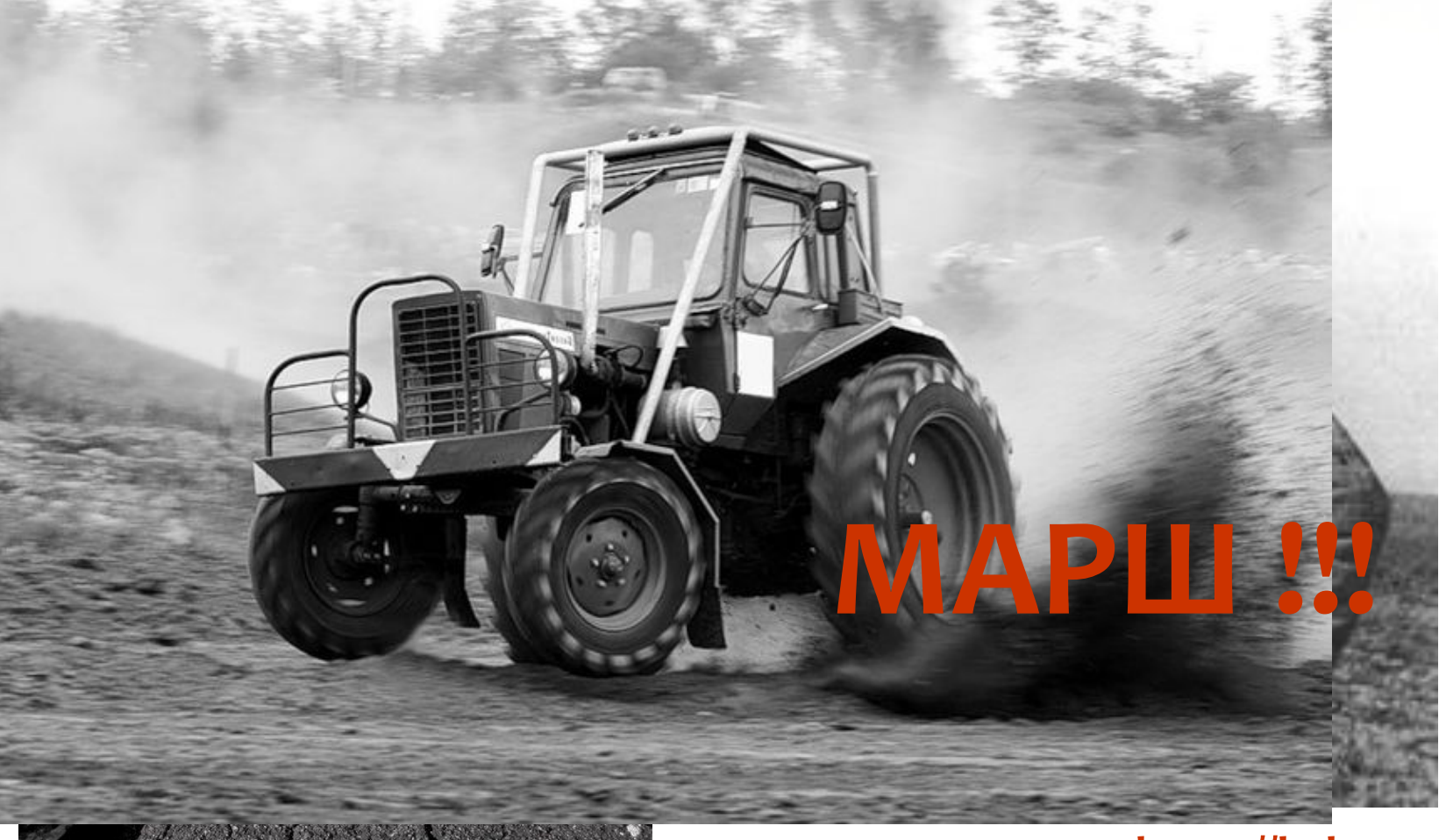

### https://b2b.ocs.ru

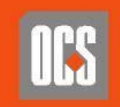

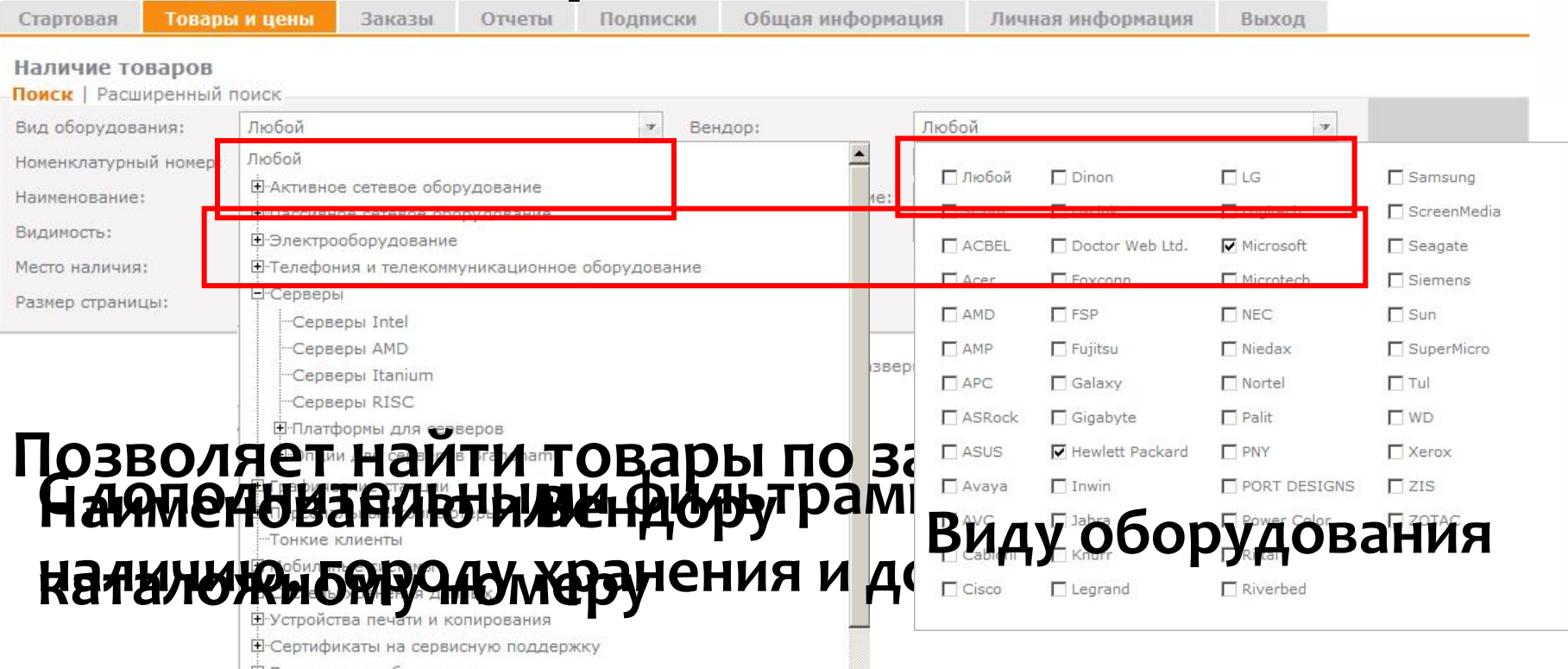

**E** Программное обеспечение

<u> Н</u>-Системы бесперебойного питания

### https://b2b.ocs.ru

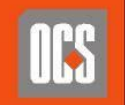

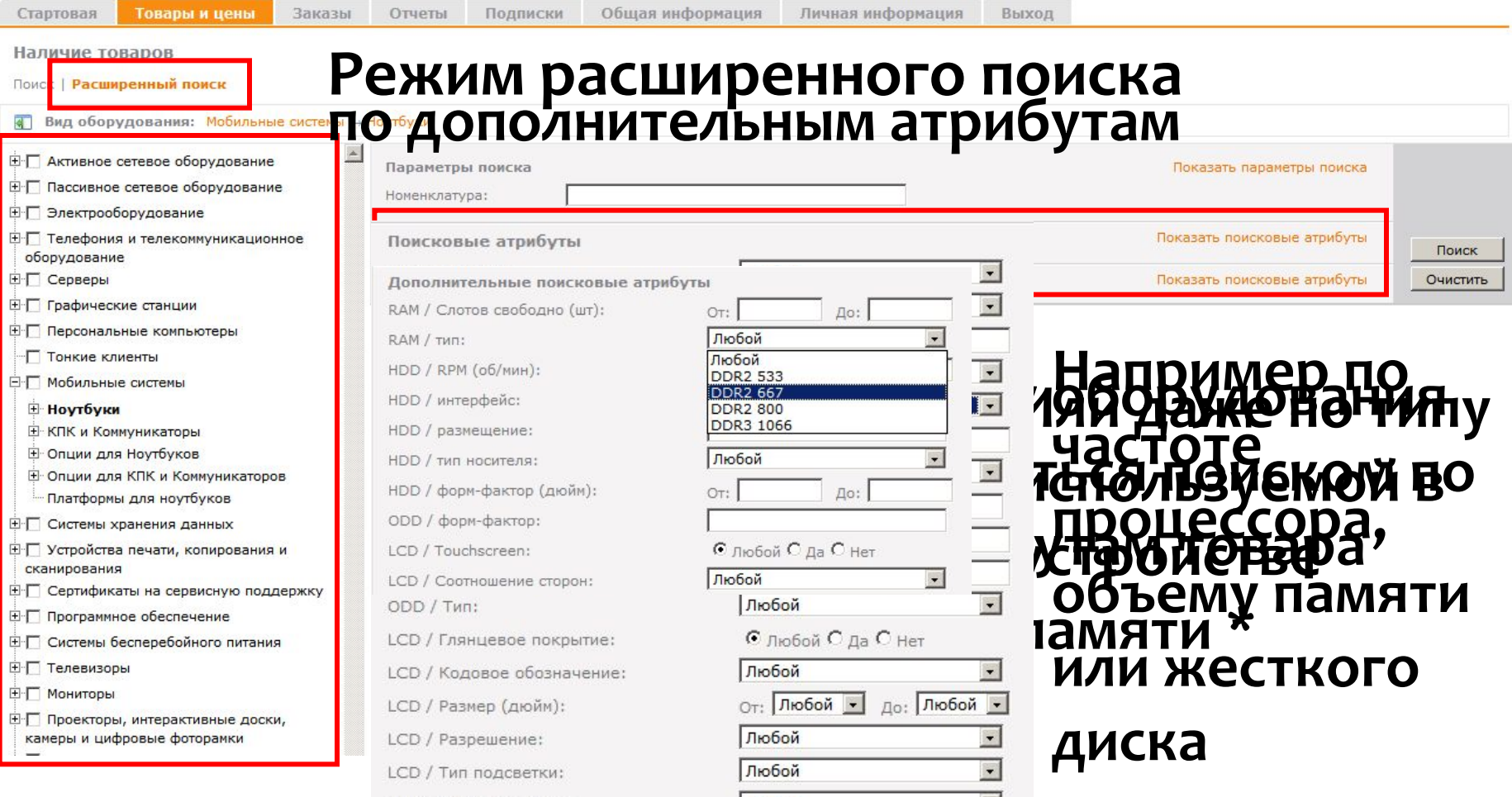

\* Наличие и типы полей, используемые при расширенно<u>м ћоиск</u>е, о<u>тличаю</u>тся у разных видов товара

### **https://b2b.ocs.ru**

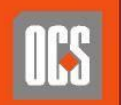

 $PHAB$ 

Отчеты

Стартовая

Товары и цены Заказы Подписки

Общая информация

Личная информация

Выход

### По нажатию кнопки «Поиск» происходит запрос в

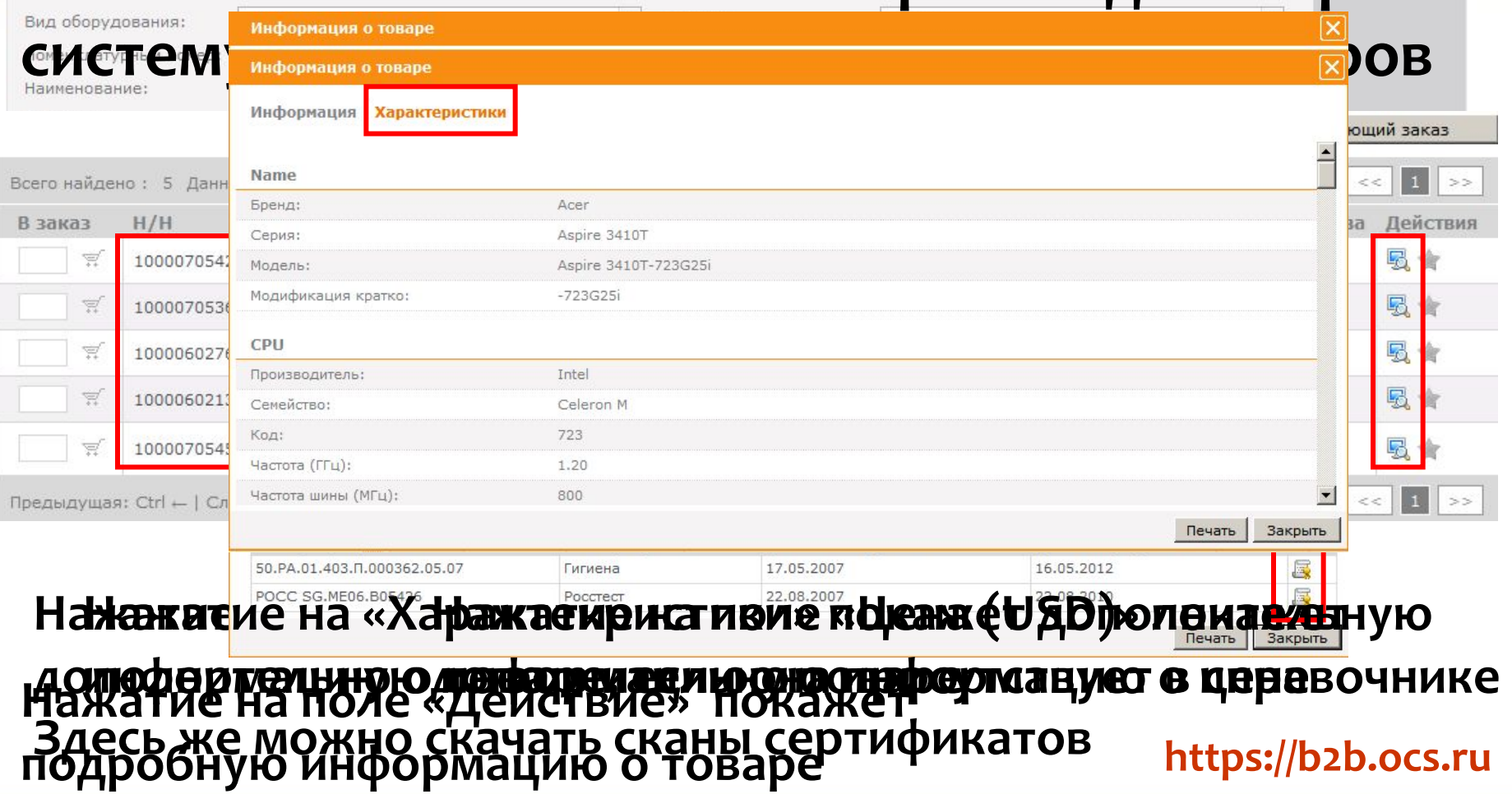

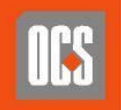

### Это количество «любимых» товаров

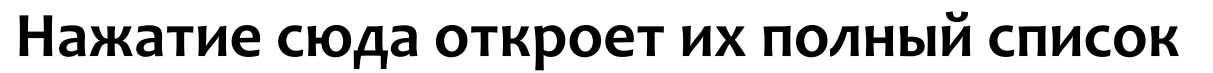

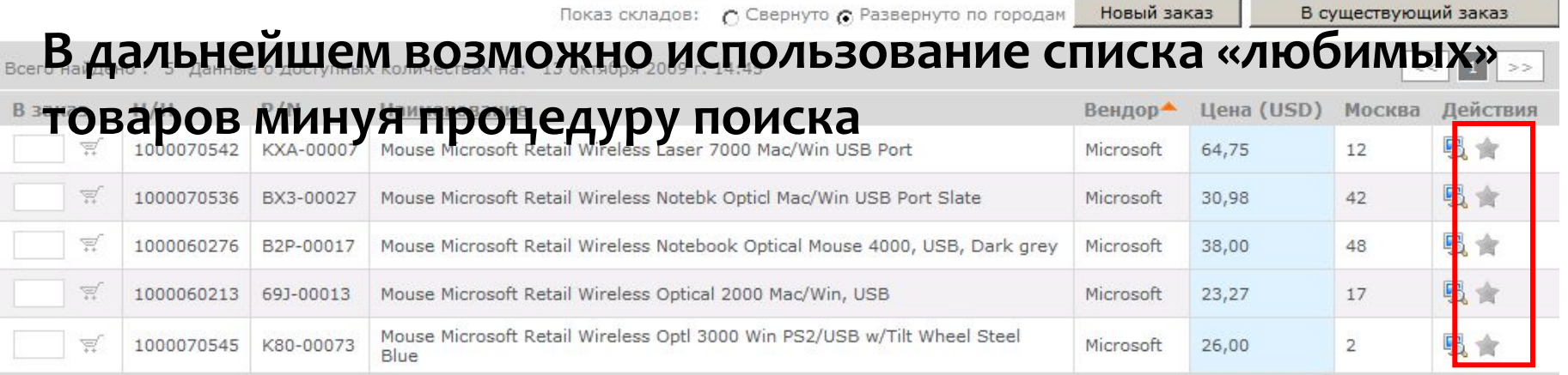

Предыдущая: Ctrl ← | Следующая: Ctrl →

Товар, отмеченный звездочкой - «любимый» товар Нажатие на эти звездочки делает товар «любимым»

### https://b2b.ocs.ru

 $<<$ 

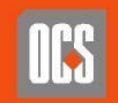

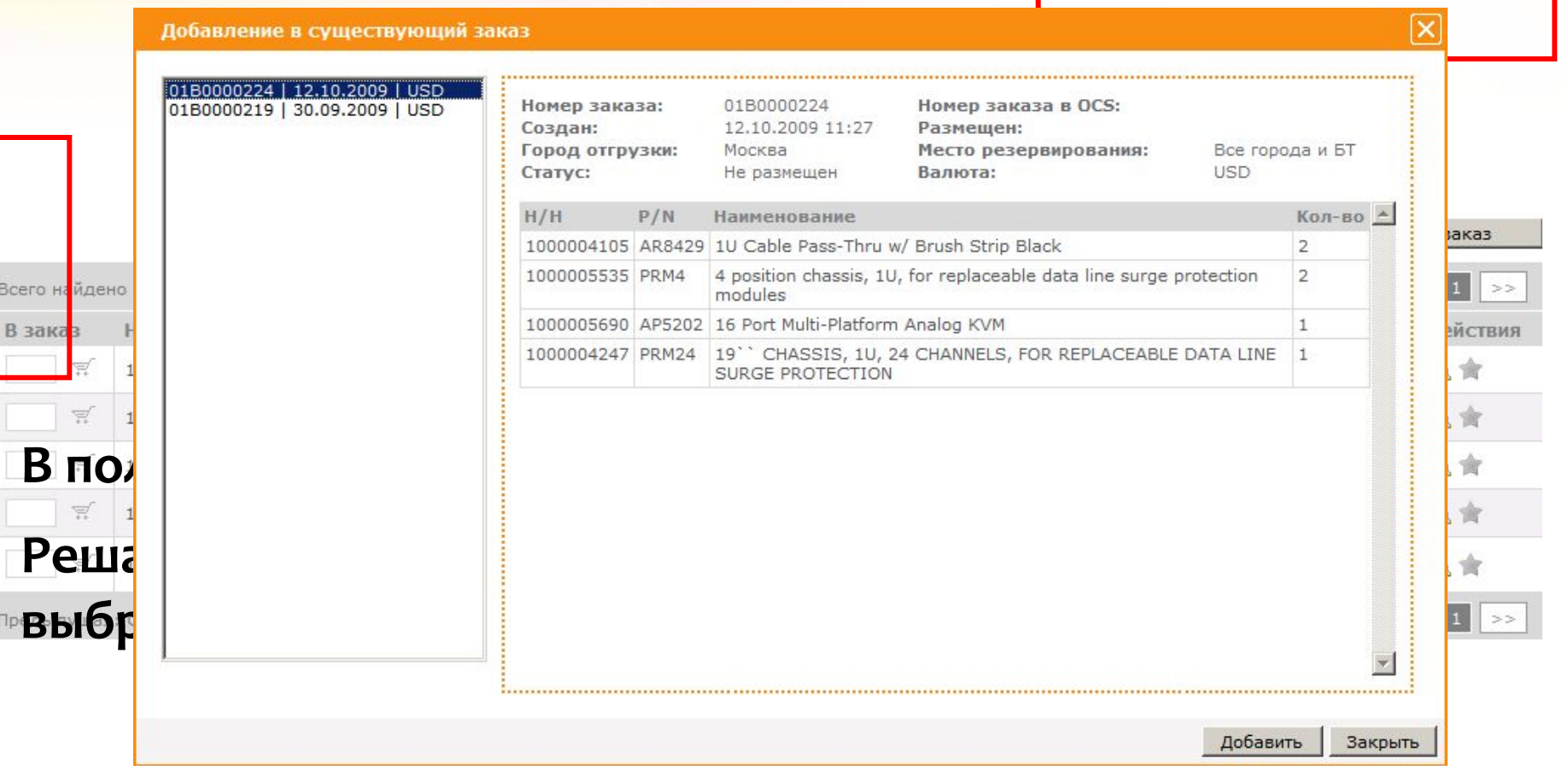

#### **https://b2b.ocs.ru** Ecли в старый, то в открывшемся списке надо выбрать какой и он будет расширен набранными строками По окончании обработки система откроет выбранный заказ

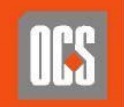

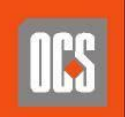

ХОЛДИНГ **НАЦИОНАЛЬНАЯ КОМПЬЮТЕРНАЯ КОРПОРАЦИЯ** 

### https://b2b.ocs.ru

### Полобовевно по в на важно а в участвии и становила размение кривтербым

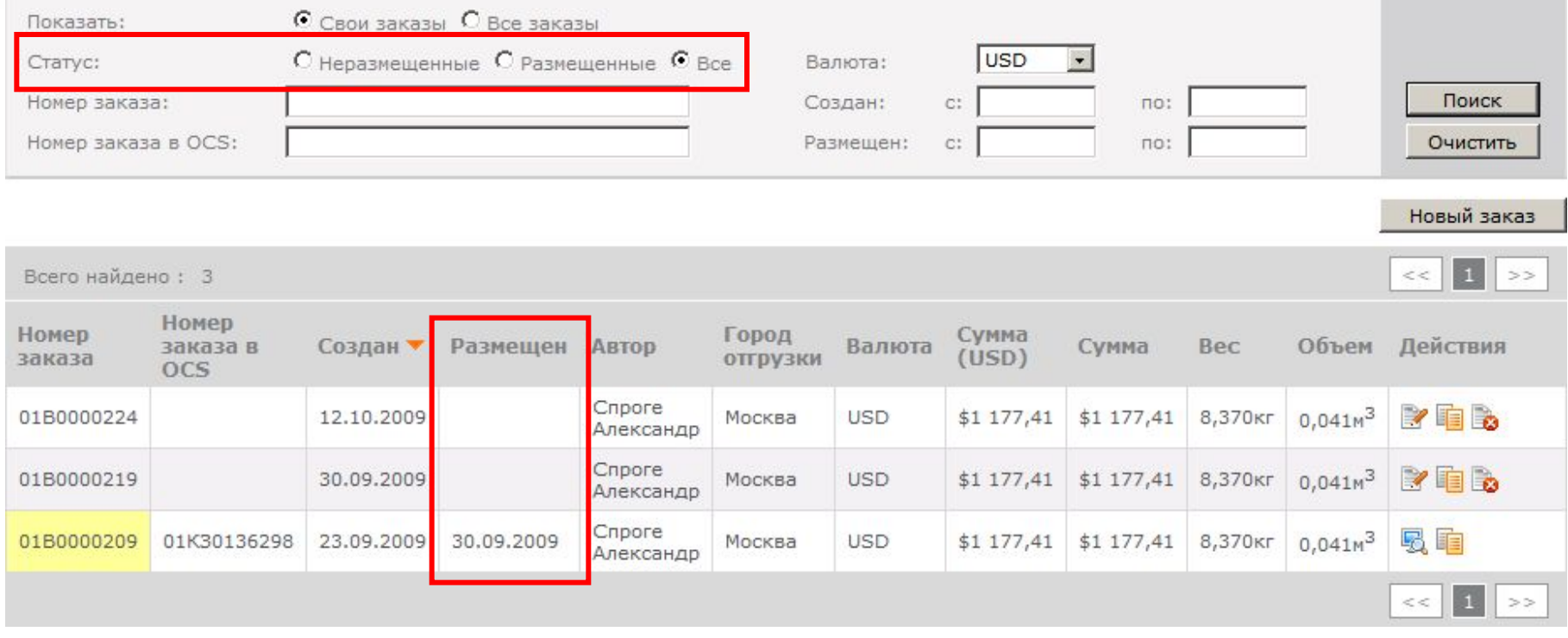

Подписки

Общая информация

Личная информация

Выход

## Раздел «Заказы»

Товары и цены

Заказы

Отчеты

Стартовая

Заказы

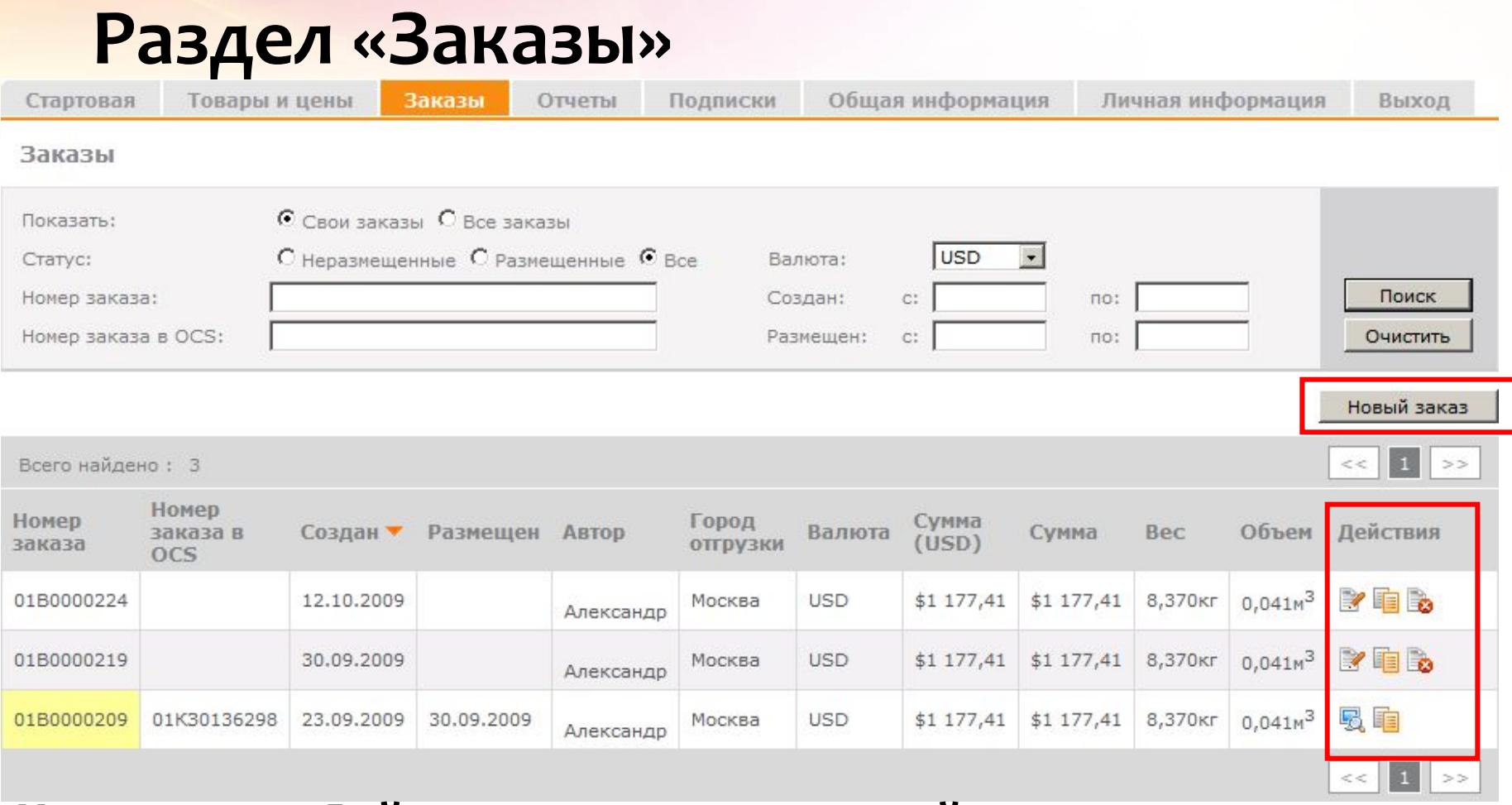

Через поде «Действия» возможно перейти к просмотру.<br>Дерез поде «Действия» возможно перейти к просмотру. **ȁǶǵDZǻȃǹȁǿdzDZǾǹȏ, ǻǿȀǹȁǿdzDZǾǹȏ ǹǼǹ ȄǵDZǼǶǾǹȏ**  существующих заказов А НО НАЖАТИЮ КНОПКИ «НОВЫЙ ЗАКАЗ» ПЕРЕЙТИ К СОЗДАНИЮ WE<del>d</del>an website **https://b2b.ocs.ru**

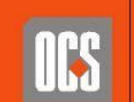

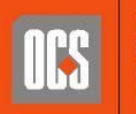

ХОЛДИНГ **КОМПЬЮТЕРНАЯ КОРПОРАЦИЯ** 

### **https://b2b.ocs.ru** Добавить строки можно разными способами, в том числе из набранного ранее списка «любимых» товаров Первично содержатся строки, набранные в корзину в разделе «Товары и цены» Если нужного количества на складе нет - отмечается цветом

Создание заказа 13 октября 2009 г. 14:48 Номер заказа: Создан: Автор: Отмена  $\blacksquare$ USD Москва  $\overline{\phantom{a}}$ Плательшик: Валюта: Город отгрузки: Сохранить Все города и БТ  $\frac{1}{x}$ Место резервирования: Комментарий: Перейти к размещению Èx Добавить строки в заказ Прямой ввод Н/Н или P/N Данные о доступных количествах на: 13 октября 2009 г. 15:55 Из Excel файла  $P/N$ Вендор Цена (USD) Кол-во N<sup>o</sup> ▲  $H/H$ Наименование По наличию товаров 1000070542 KXA-00007 Mouse Microsoft Retail Wireless Laser 7000 Mac/Win USB Port Microsoft  $$64,75$  $\vert$ 1 1 Из списка предпочтений  $\overline{2}$ 1000070536 Mouse Microsoft Retail Wireless Notebk Opticl Mac/Win USB Port Slate \$30,98 BX3-00027 Microsoft 55 男長 3 B2P-00017 Mouse Microsoft Retail Wireless Notebook Optical Mouse 4000, USB, Dark grey Microsoft \$38,00 55 509 \$2 090,00 п 1000060276 Стоимость: \$3 858,65 Суммарный вес: 23кг Суммарный объем: 0,251м<sup>3</sup>

Общая информация

Личная информация

Выход

Раздел «Заказы» / Создание нового

**Заказы** 

Товары и цены

Стартовая

Отчеты

Подписки

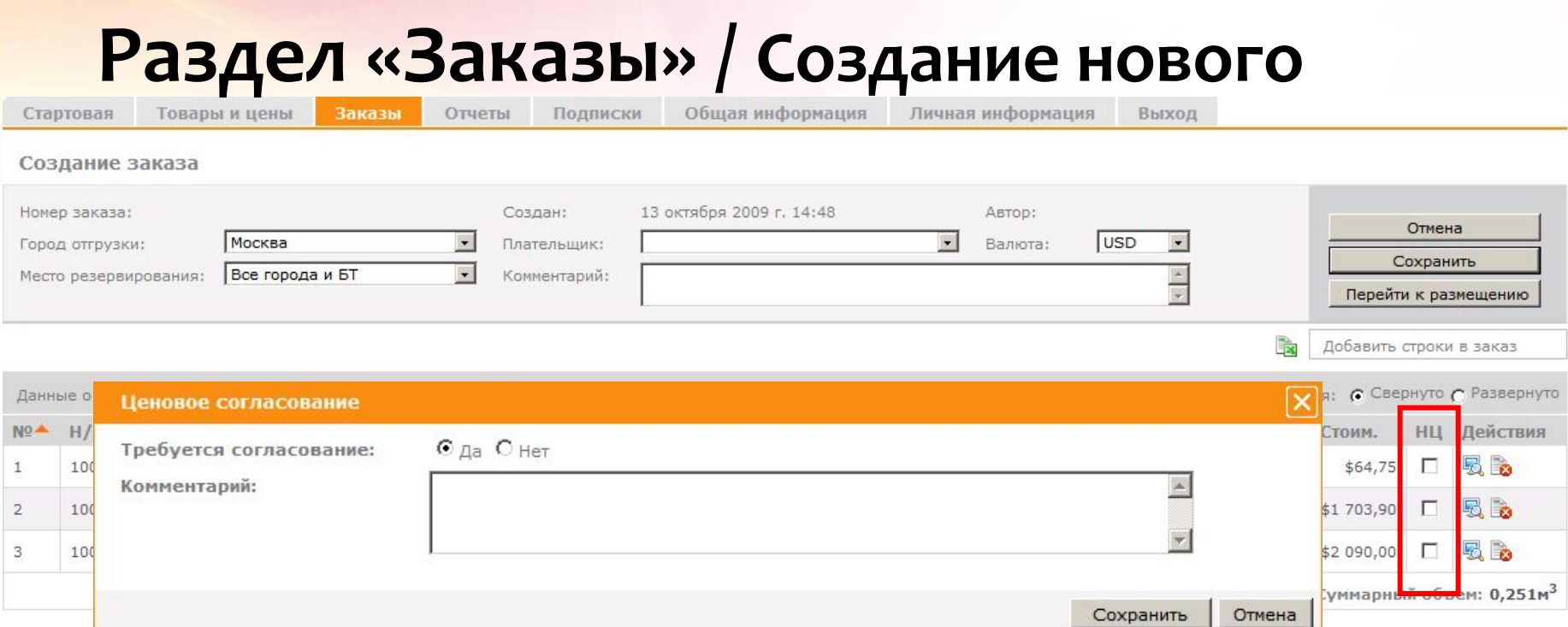

А если цена, выданная системой не устраивает?

Ставим галочку «НЦ» на такой строке и пишем свой комментарий к цене

Он будет отправлен в OCS при размещении этого заказа https://b2b.ocs.ru

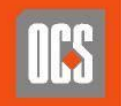

#### Раздел «Заказы» / Создание нового Заказы Отчеты Подписки Личная информация Стартовая Товары и цены Обшая информация Выход Создание заказа 01B0000228 13 октября 2009 г. 16:17 Номер заказа: Создан: Автор: Отмена USD Москва  $\bullet$  $\sim$ Город отгрузки: Плательшик: Валюта: Сохранить  $\frac{1}{x}$ Все города и БТ Место резервирования: Комментарий: Перейти к размещению is. Добавить строки в заказ Показ наличия: С Свернуто С Развернуто Данные о доступных количествах на: 13 октября 2009 г. 16:15

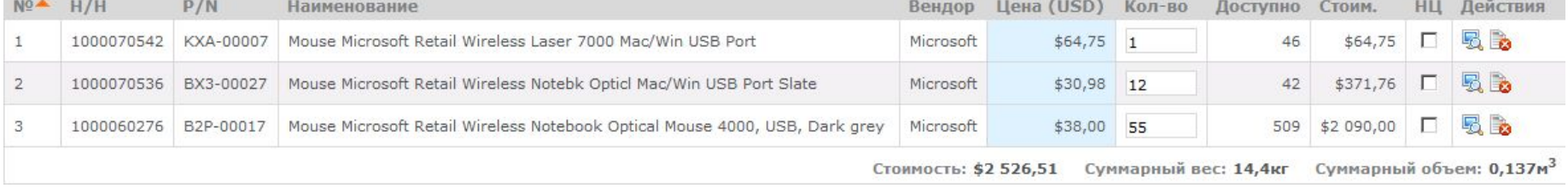

## **Теперь можно ПЕРЕЙТИ К РАЗМЕЩЕНИЮ** Жмем «Сохранить» и у заказа появляется номер

Без выполнения этого шага заказ так и останется «на вашей стороне» и НЕ ПОПАДЕТ в OCS

**https://b2b.ocs.ru**

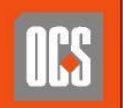

## Раздел «Заказы» / Подтверждение

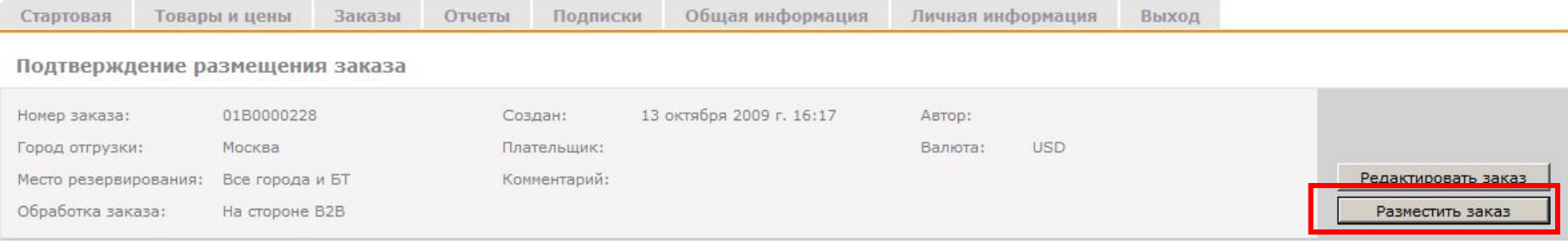

Проверьте доступность резервов и переходите к размещению или продолжите редактирование заказа

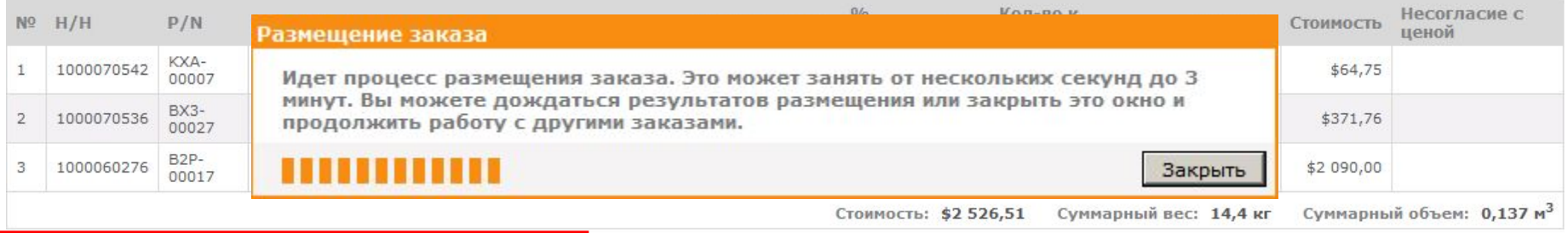

Информировать Вашего менеджера о неразмещенных количествах

### Шаг необходим для окончательной двоверки правильности<br>Теперь можно РАЗМЕСТИТЬ ЗАКАЗ<br>набора номенклатуры, цен и количеств <u>набора номенклатуры, цен и кол</u>

<u>Без выполнения этого шага заказ так и останется</u> «На ващей сторо́не» и НЕ ПОПАДЕТ в OCS Выставляем признак, надо ли информировать ОСS, если не весь товар попадет в резерв при размещении

### **https://b2b.ocs.ru**

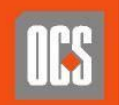

**KOM THO TEPHA E** <u>КОРПОРАНИЯ</u>

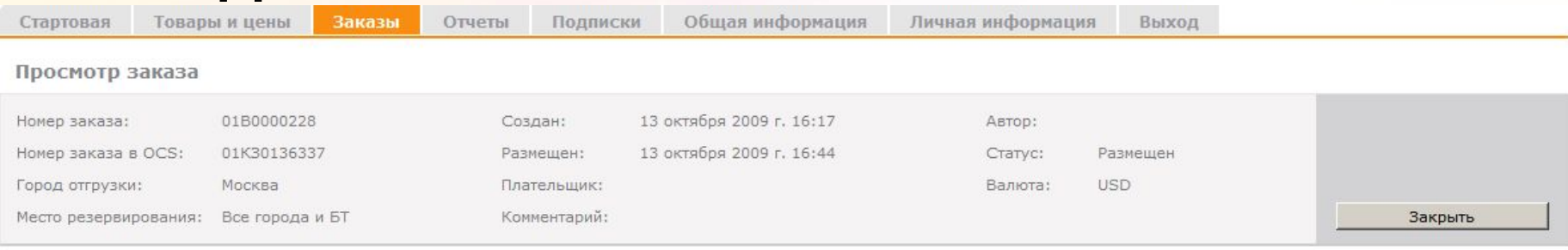

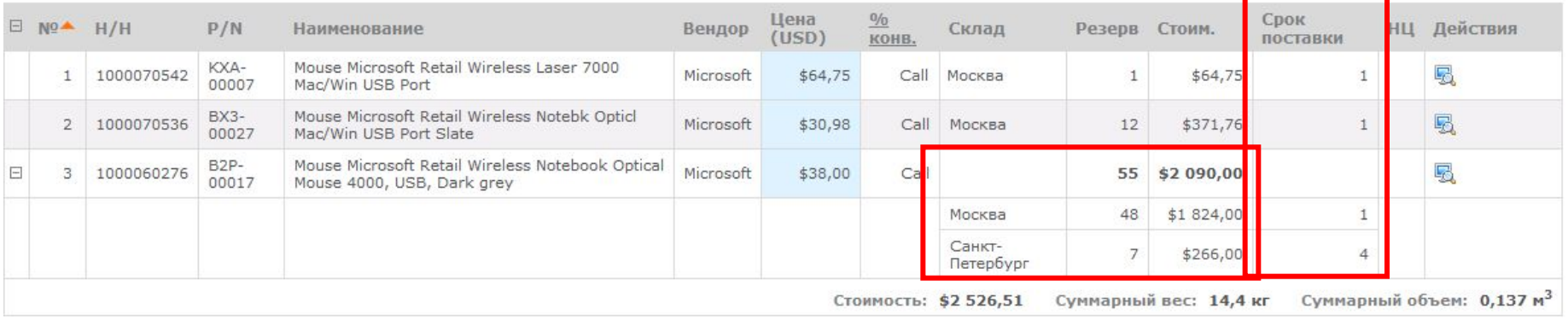

### Заказ размещен. Часть товара лежит в разных городах

### Можно проверить получившийся срок поставки в днях

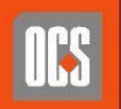

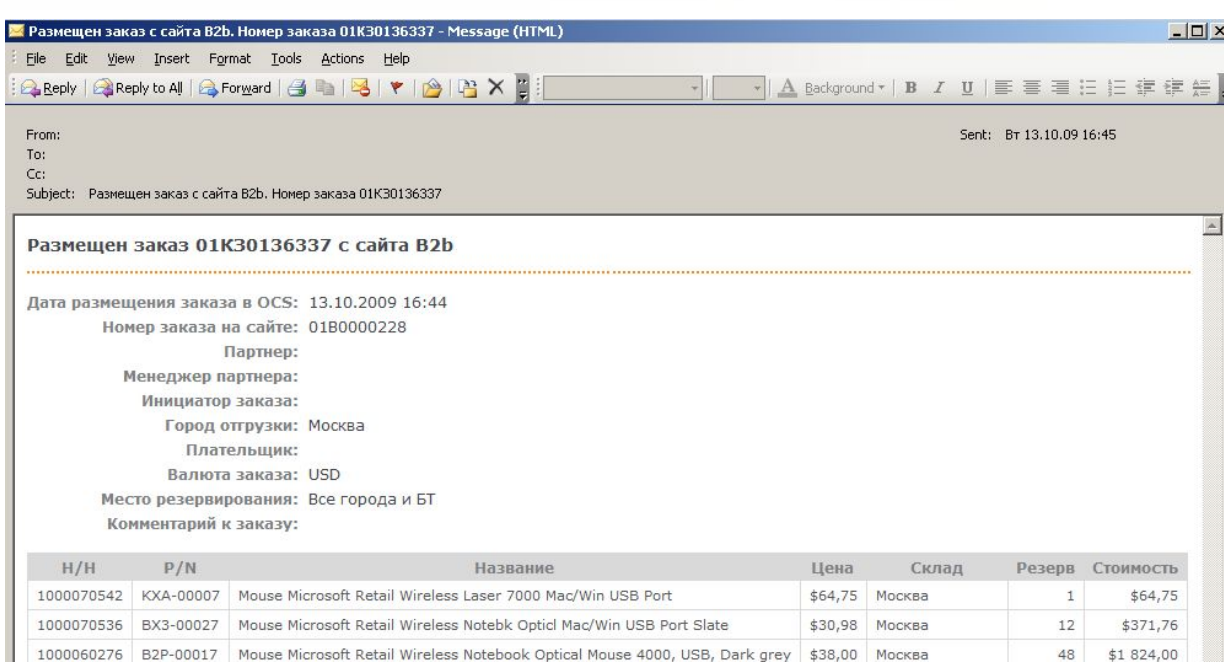

Санкт-Петербург

Суммарный вес: 14,400 кг Суммарный объем: 0,137 м<sup>3</sup> Стоимость: \$2 526,51

 $7$ 

\$266,00

**Уведомление** о размещении заказа в OCS придет по электронной почте

### https://b2b.ocs.ru

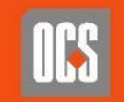

Если товар не доступен к резервированию через В2В можно создать «Заявку на товары», которая будет отправлена вашему менеджеру

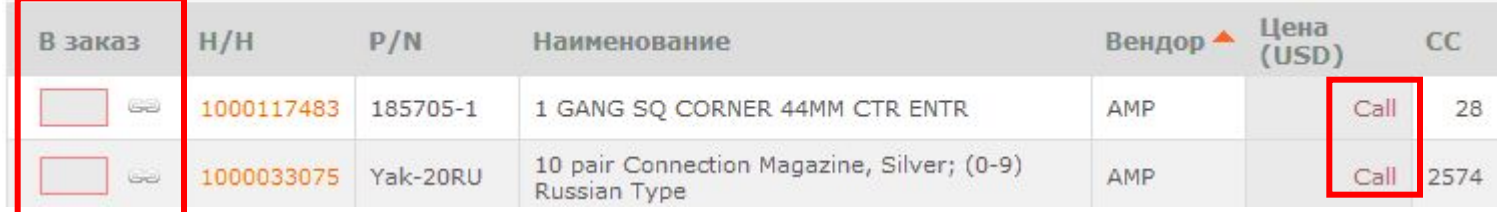

### Необходимое количество проставляется в поле «В заказ»

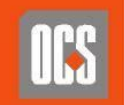

### При размещении заказ будет разбит на две части

### Заказ с резервом:

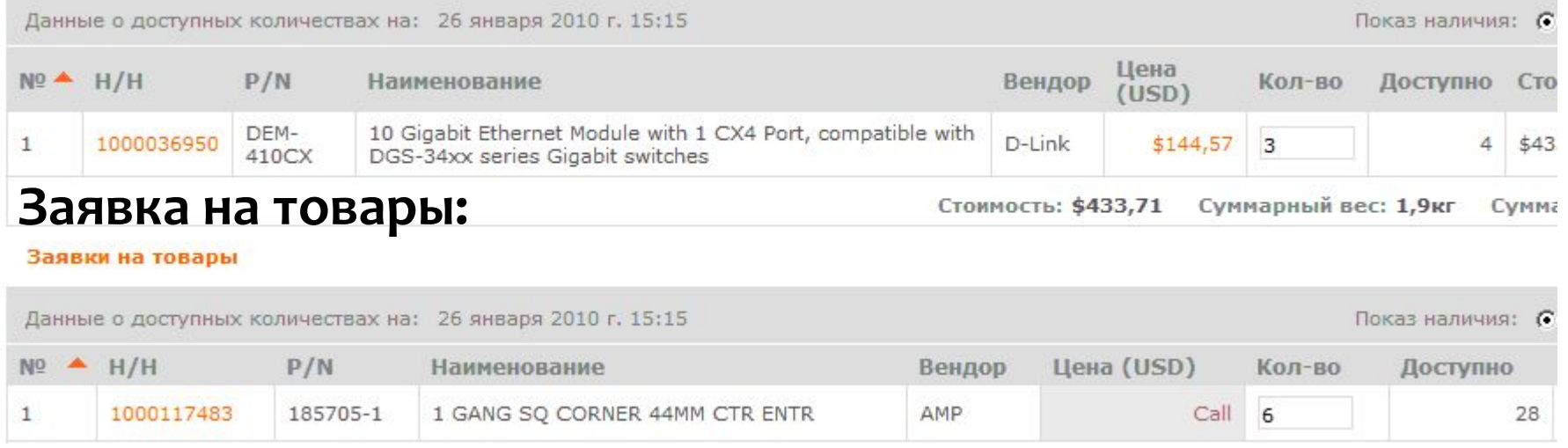

### Заявка будет отправлена менеджеру OCS виде Excel- файла

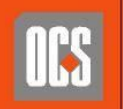

## Созданный в ОСS товарный резерв можно отменить, если прошло не более 3-х дней с момента его размещения

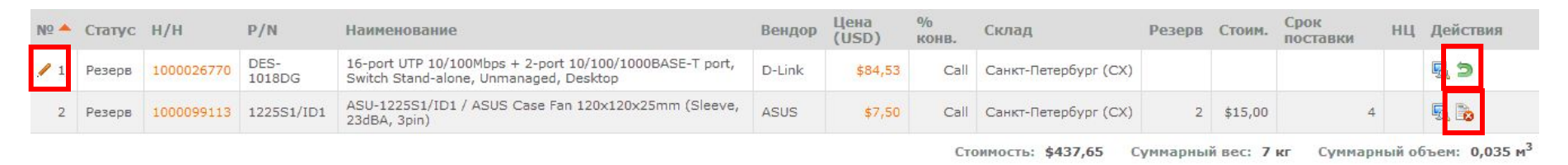

Строки резервов, доступные к отмене, в колонке Действие имеют дополнительный значок

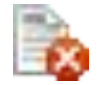

Измененные строки помечаются символом

Отменить удаление можно нажав на

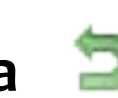

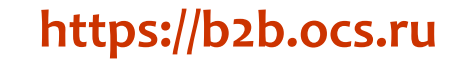

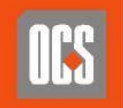

## По окончании редактирования строк, необходимо ПЕРЕЙТИ К ПОДТВЕРЖДЕНИЮ ИЗМЕНЕНИЙ

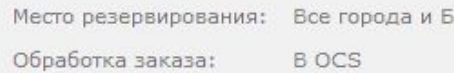

Комментарий:

Редактировать заказ Передать изменения

Проверьте доступность резервов и переходите к размещению или продолжите редактирование заказа

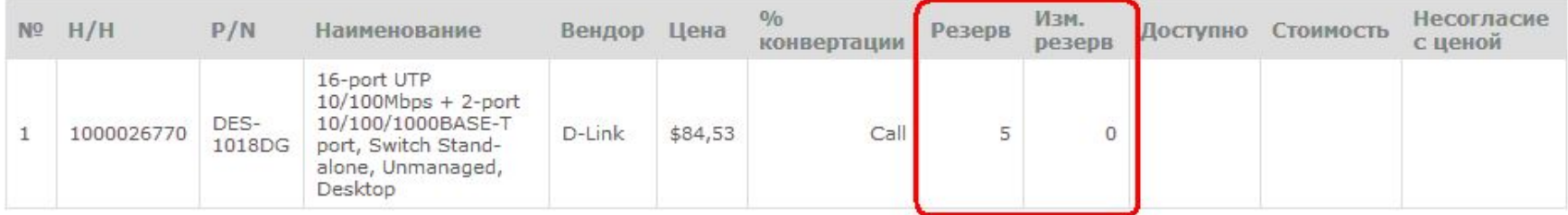

Без выполнения этого шага изменения так и останутся «на вашей стороне» и НЕ ПОПАДУТ в ОСS

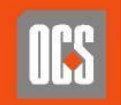

### Удаленные строки помечаются символом Х

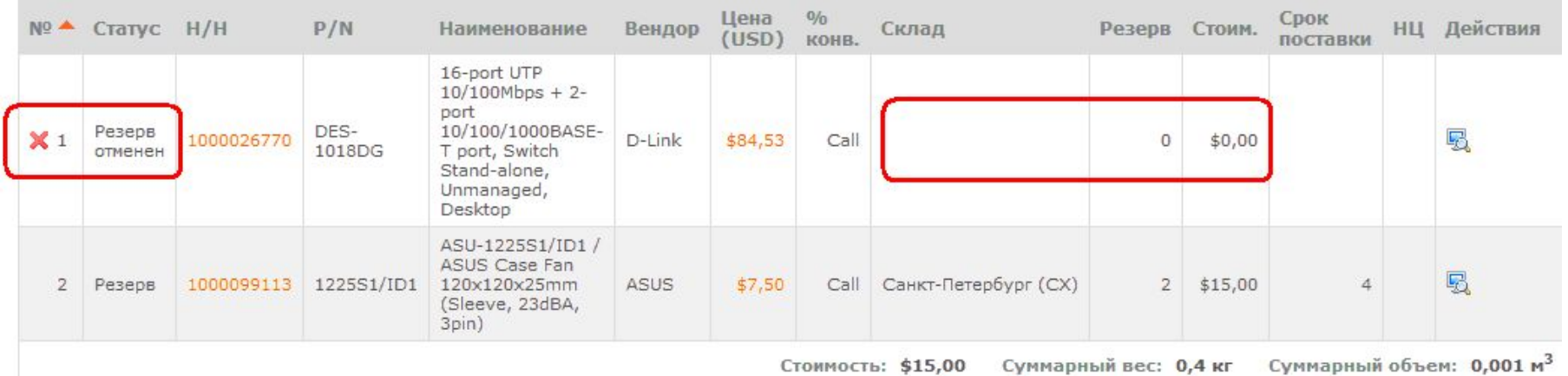

### https://b2b.ocs.ru

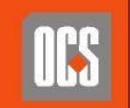

ХОЛДИНІ HALI PHAR KOM<sub>UP</sub>IO. **КОРПОРАЦИЯ** 

## ЗАКАЗ в ОСS ИЗМЕНЁН !!! Раздел «Заказы»

### Уведомление о изменении придет по электронной почте

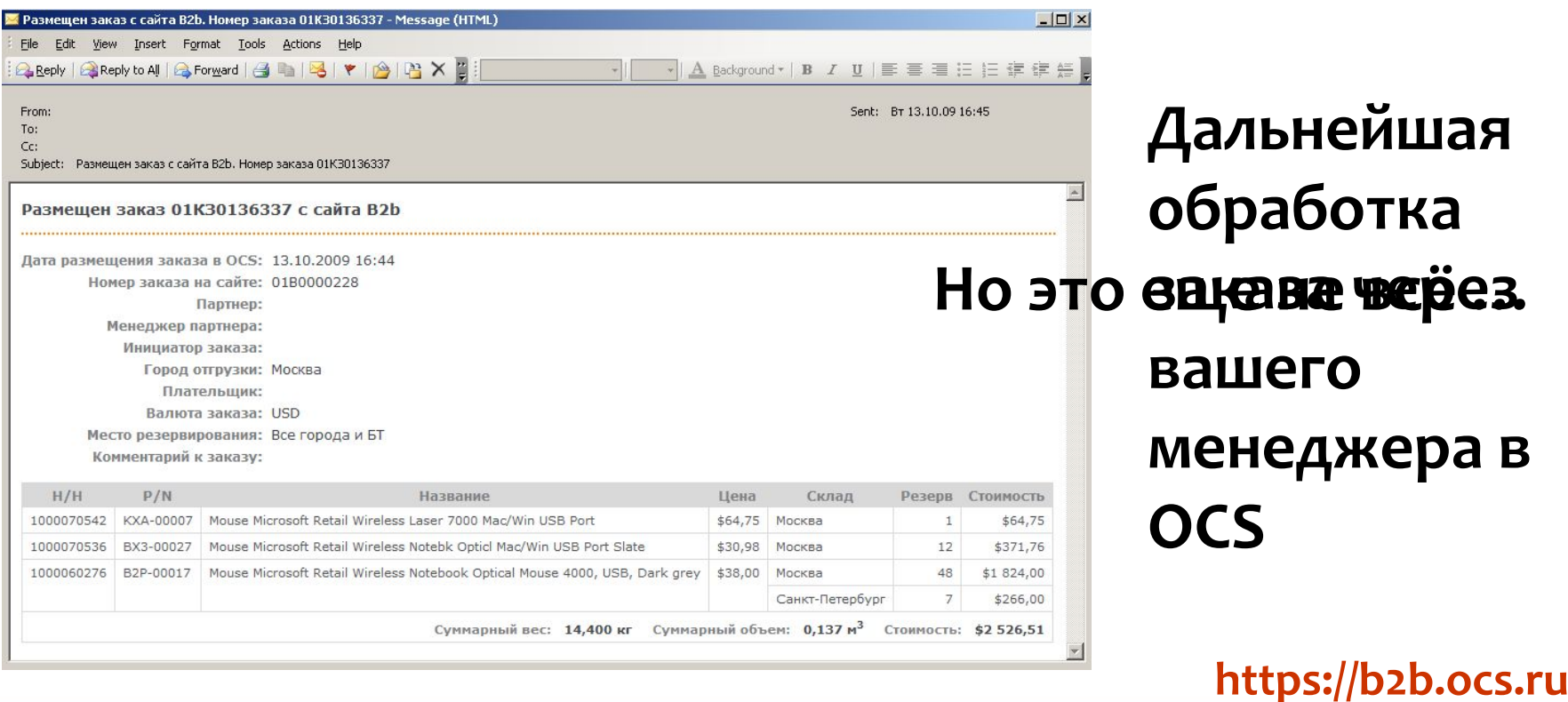

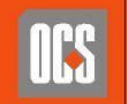

## Перспективы развития системы В2В

ROOCTBEHHOOD/AT a CBOETD 34Ka3a CS. MU Самостоятельная выписка счетов на оплату Собственно оплата своего заказа Создание отгрузочной накладной

Оформление доставки

Возможность полного цикла **обработки закупки «софта»** 

Продажа «некондиции»

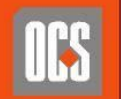

## **https://b2b.ocs.ru**

### **Ждем Вас на нашем портале**

## Следите за новостями от OCS !!!

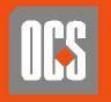